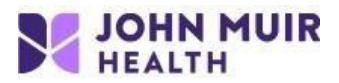

## **Nuance Client Extensions Install Instructions for Dragon PowerMic use in VDI (Windows only)**

VDI setup portal: https://www.johnmuirhealth.com/custom/external-setup.html

## **NOTE: There are 2 installs required for Dragon PowerMics to work properly.**

- Nuance PowerMic VMWare Client Extension
- Nuance Audio VMWare Client Extension

Locate the 2 client extension files you downloaded (generally in your Downloads folder). *Please Note: The current version of the extensions can always be found at the link above*

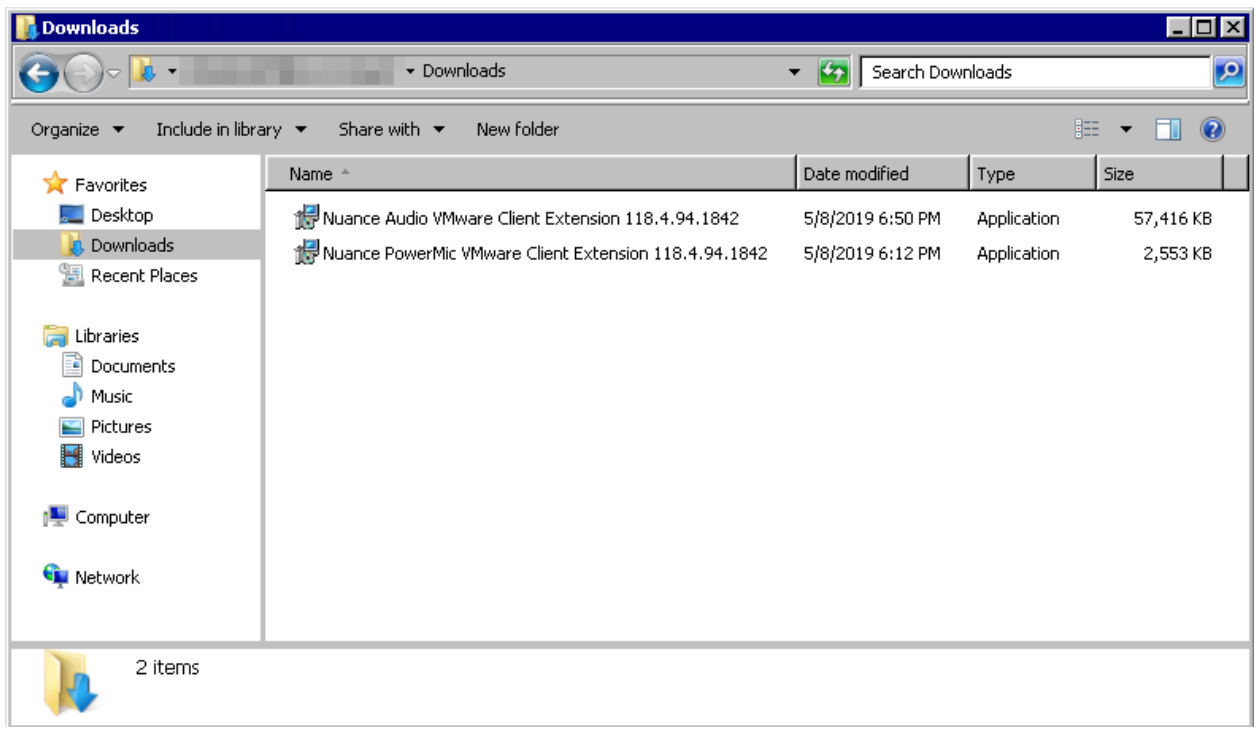

1. Open the Nuance PowerMic VMware Client Extension file and click **Run**.

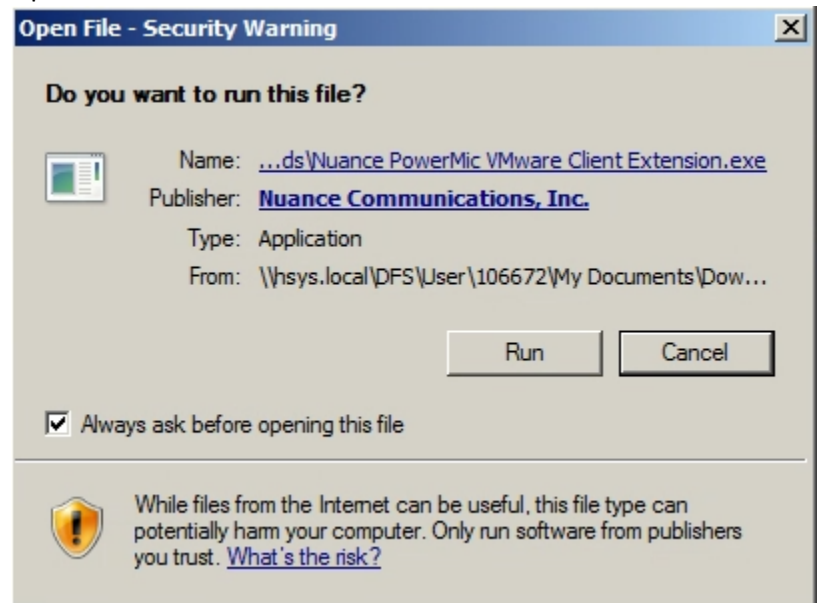

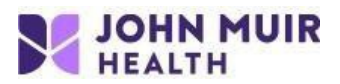

2. Click **Install**.

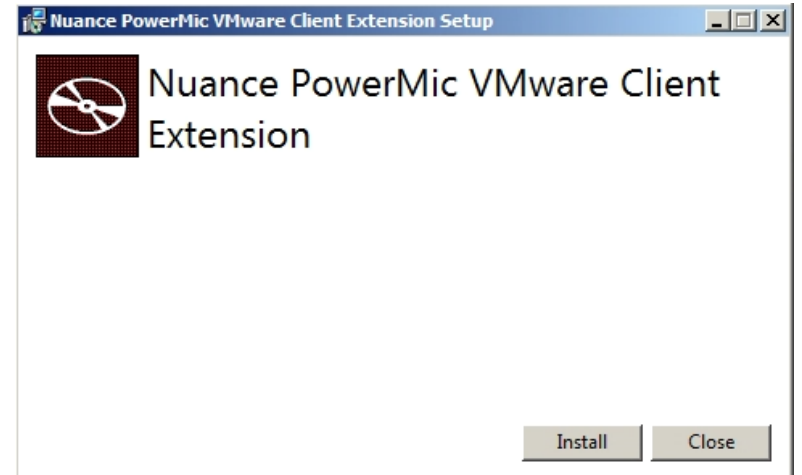

3. Click **Close**.

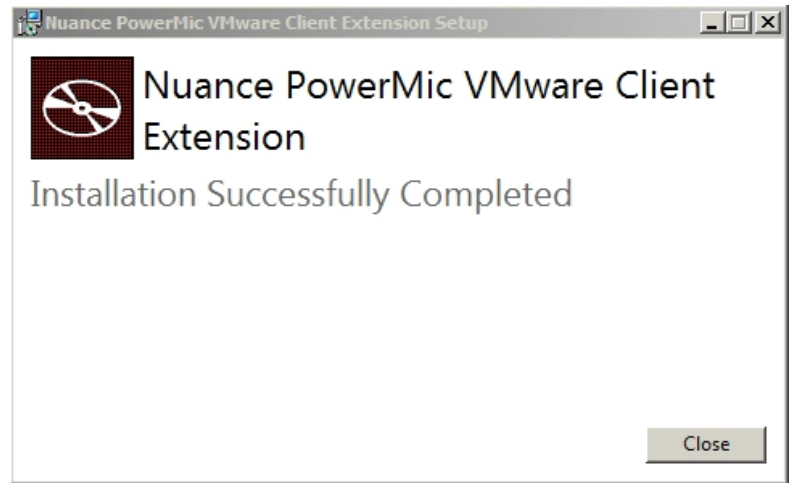

4. **REPEAT** steps 1-3 with the other extension file, **Nuance Audio VMware Client Extension**. The prompts for the install are the same as above.

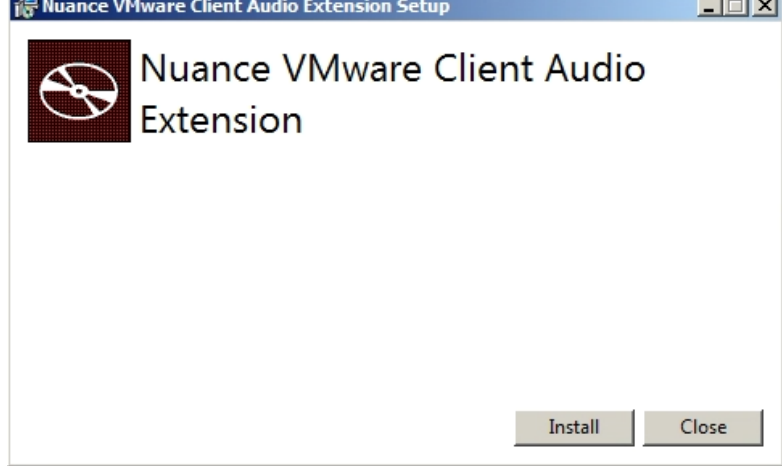

- 5. Reboot the computer after installing both Nuance Client Extensions.
- 6. Follow the steps in the VDI Nuance PowerMic Setup Instructions Windows only document found at the website.

If you need additional support, please call the John Muir Service Desk at 925-941-2222.